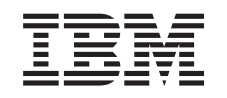

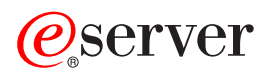

iSeries Nadogradnja modela poslužitelja

*Verzija 5 Izdanje 2*

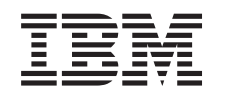

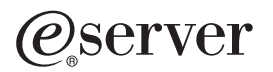

iSeries Nadogradnja modela poslužitelja

*Verzija 5 Izdanje 2*

**© Autorsko pravo International Business Machines Corp. 1998, 2002. Sva prava pridržana.**

# **Sadržaj**

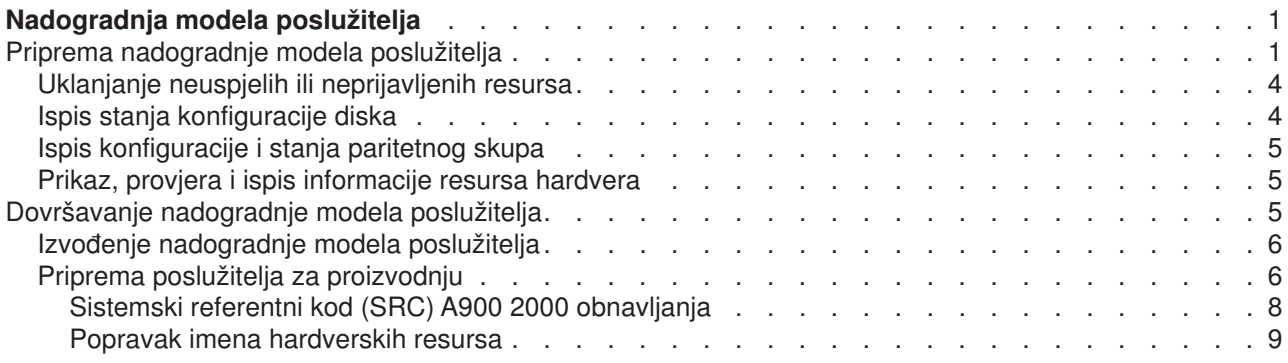

# <span id="page-6-0"></span>**Nadogradnja modela poslužitelja**

Ovo poglavlje opisuje kako nadograditi novi model poslužitelja. Prije nego započnete te zadatke, osigurajte da imate dovršene sljedeće zadatke:

- 1. [Planiranje nadogradnje](rzamdplanupgrade.htm)
- 2. [Nadogradnju na OS/400 Verziju 5 Izdanje 2.](rzamdswupgrade.htm)

Morate instalirati posljednju izmjenu i paket kumulativnog popravka (PTF) od OS/400 V5R2 prije nadogradnje na novi model poslužitelja. Ukoliko nadograđujete raspodjeljeni poslužitelj, morate instalirati posljednju izmjenu i paket kumulativnog popravka (PTF) od OS/400 V5R2 na svim particijama izvornog poslužitelja. Za više informacija, pogledajte Info APAR II13365 na [Web stranicama iSeries i AS/400](http://www.ibm.com/eserver/iseries/support/) [tehničke podrške.](http://www.ibm.com/eserver/iseries/support/)

Nakon toga, da nadogradite novi model poslužitelja, slijedite ove korake:

1. **Priprema nadogradnje modela poslužitelja.**

Odaberite postupak koji je prikladan za vaše okruženje:

- v Za nerazdjeljene poslužitelje, pogledajte [Priprema za nadogradnju modela poslužitelja.](rzamdhwupgradesiteprep.htm)
- v Za raspodjeljene poslužitelje, pogledajte [Priprema za nadogradnju raspodijeljenog modela](rzamdhwupgradepreplpar.htm) [poslužitelja.](rzamdhwupgradepreplpar.htm)
- 2. **[Dovršavanje nadogradnje modela poslužitelja.](rzamdhwupgradeproc.htm)** Izvedite potrebno upravljanje resursima i pripremite ciljni poslužitelj za proizvodnju.

Da vidite ili spustite PDF verziju ovog poglavlja, odaberite jedno od sljedećeg:

- v [Nadogradnja modela poslužitelja](rzamdhwupgrade.pdf) (oko 93 KB)
- [Nadogradnja raspodjeljenog modela poslužitelja](rzamdhwupgradelpar.pdf) (oko 97 KB)

Da vidite ili ispišete ostale teme vezane uz Nadogradnje, vidite [Ispis poglavlja.](rzamdprintthis.htm)

### **Priprema nadogradnje modela poslužitelja**

Ovo poglavlje opisuje kako se pripremiti za nadogradnju poslužitelja. Prije nego započnete te zadatke, osigurajte da imate dovršena potrebna [planiranja nadogradnje.](rzamdplanupgrade.htm) Tada, za pripremu nadogradnje poslužitelja, dovršite sljedeće korake:

#### Izvođenje nadogradnje

- 1. Nabavite i pregledajte preventivno planiranje servisa (PSP). Dokument PSP za V5R2 nadogradnju je SF98166. Pregledajte ovaj dokument za više trenutnih informacija o uvjetima koji mogu utjecati na vašu nadogradnju.
- 2. Pregledajte [Memorandum korisnicima](http://publib.boulder.ibm.com/pubs/html/as400/v5r2/ic2924/info/rzaq9.pdf)

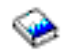

.

Ovaj dokument pruža informacije o softverskim i hardverskim promjenama koje mogu potencijalno utjecati na rad vašeg sistema.

3. Pogledajte [Migracijska Web stranica](http://www.ibm.com/eserver/iseries/migration)

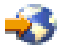

.

Ova Web stranica uključuje informaciju o trenutnoj migraciji i stazama nadogradnje, vezu u Migracijski Redbook i informacije o konvertiranju sa SPD na PCI pripojen I/O.

4. Pregledajte *Uputu sposobnosti izvedbe* dostupnu na Web stranici [Upravljanje performansama](http://www-1.ibm.com/servers/eserver/iseries/perfmgmt/resource.htm)

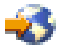

.

Ova uputa pruža informacije o performansama poslužitelja koje su korisne za korisnike koji planiraju nadograditi svoje poslužitelje i softver.

5. Kada stigne vaša narudžba, kontaktirajte predstavnika servisa i ugovorite nadogradnju modela poslužitelja.

#### **Priprema izvornog poslužitelja**

Osigurajte instaliranu posljednju izmjenu i paket kumulativnog popravka (PTF) od OS/400 V5R2 na svim particijama izvornog poslužitelja.

Za više informacija, pogledajte Info APAR II13365 na [Web stranicama iSeries i AS/400 tehničke podrške.](http://www.ibm.com/eserver/iseries/support/) Za informaciju o instaliranju OS/400, pogledajte [Nadogradnja na OS/400 Verziju 5 Izdanje 2.](rzamdswupgrade.htm)

- 1. Instalirajte popravake (trenutne popravke programa ili PTF-ove). Koristite informaciju u ovom poglavlju za stavljanje popravaka na izvorni poslužitelj prije nadograđivanja na ciljnom poslužitelju.
- 2. Provjerite izvođenje svih aplikacija.
- 3. Izvedite čišćenje konfiguracije uređaja kako slijedi:
	- a. Koristite naredbu rad sa opisima reda (WRKLIND) da vidite i izbrišete nekorištene redove i opise redova.
	- b. Koristite naredbu Rad sa opisima uređaja (WRKDEVD) za brisanje nekorištenih opisa uređaja.

**Opaska:** Možete koristiti te naredbe za pogled i provjeru da li se svi ispisani opisi koriste. Ukoliko ste sigurni da se jedan ne koristi, izbrišite ga. Ukoliko niste sigurni, ostavite ga.

- 4. [Uklonite neuspjele ili neprijavljene resurse](rzamdrmvresources.htm) koji više nisu pridruženi postojećem hardveru.
- 5. Logički uklonite sve konfigurirane disk jedinice koje će biti uklonjene za vrijeme nadogradnje, kao npr. disk jedinice u SPD jedinicama proširenja koje će biti uklonjene (ne konvertirane) za vrijeme nadogradnje poslužitelja. Za informaciju, pogledajte ″Kako ukloniti diskovnu jedinicu sa pomoćnog spremišta memorije″ u poglavlju 20 - ″Rad sa pomoćnim spremištima memorije″ Vodiča za sigurnosnu kopiju i obnavljanje

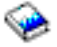

. **Opaska:** Disk jedinice koje nisu fizički uklonjene sa poslužitelja mogu se dodati natrag u konfiguraciju za vrijeme IPL-a.

- 6. Provjerite da je vaša konzola postavljena i spremna.
- 7. Koristite naredbu Dohvaćanje konfiguraciskog izvora (RTVCFGSRC) da bi izgradili člana izvorne datoteke za postojeći red, kontroler ili opis uređaja. Trebati ćete ovaj konfiguracijski izvor ukoliko bude trebalo ručno mijenjati ili ponovno kreirati bilo koji konfiguracijski objekat.
- 8. sakupite podatke o performansi.. Možete koristiti podatke o performansama koje ste sakupili sa ciljnog poslužitelja kao temelj usporedbe performansi ciljnog poslužitelja nakon dovršetka nadogradnje.
- 9. Spremite cijeli poslužitelja koristeći GO SAVE opciju 21 na tračnom pogonu koji je kompatibilan sa tračnim pogonom na ciljnom poslužitelju. Ovo je bitno za obnavljanje kada osjetite greške za vrijeme nadogradnje poslužitelja. Da odredite jesu li vaši tračni pogoni kompatibilni, pogledajte Web stranic[uMemorijska rješenja](http://www-1.ibm.com/servers/eserver/iseries/hardware/storage/)

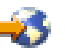

.

#### **Dokumentiranje izvornog poslužitelja**

Da osigurate da je poslužitelj potpuno dokumentiran prije nadogradnje, izvedite sljedeće zadatke:

- 1. Koristite nešto od sljedećeg za dokumentiranje izvornog poslužitelja:
	- v Ukoliko vaša zemlja podržava naredbu Rad sa datotekama narudžbe (WRKORDINF) i ukoliko je instalirani poslužitelj sposoban koristiti Podršku elektroničkog korisnika, učinite sljedeće:
		- a. U redu za naredbe, unesite WRKORDINF.
		- b. U sljedećem ekranu, upišite opciju 1 (Slanje u IBM) pokraj QMA*nnnnn* gdje je *nnnnn* serijski broj poslužitelja, i pritisnite **Enter**.
	- v Ukoliko ne možete koristiti naredbu Rad sa datotekama narudžbe (WRKORDINF), učinite sljedeće:
		- a. U redu za naredbe, unesite DSPSFWRSC \*PRINT.
		- b. Ispišite spooliranu datoteku.
- 2. Ispišite stanje konfiguracije diska poslužitelja.
- 3. Ispišite paritetni skup konfiguracije i stanja poslužitelja. Možete koristiti ovu informaciju za analizu plana za konfiguraciju disk jedinice i zaštitu. Ono semože koristiti i za ispravak svih problema koji nastupaju kod nadogradnje.
- 4. Prikažite, provjerite i ispišite informaciju hardverskog resursa. Koristite ovu informaciju za snimanje informacije hardverskih resursa tako da možete izvoditi potrebno upravljanje resursima nakon dovršetka nadogradnje.
- 5. Ispišite popis konfiguracije sistema. Ovaj ispis pruža detalje vaše trenutne konfiguracije poslužitelja.
- 6. Ispišite stanje svih ispravaka (Privremeni popravci programa ili PTF-ovi) za svaku particiju izvornog poslužitelja upisom sljedeće naredbe: DSPPTF LICPGM(\*ALL) OUTPUT(\*PRINT)

Možete koristiti ovu informaciju za provjeru da imate najčešće popravke na izvornom poslužitelju.

- 7. Snimite IPL tip i način izvornog poslužitelja tako da možete vratiti poslužitelj u ovaj način nakon dovršetka nadogradnje.
	- $\cdot$  IPL tip =  $\_\_\_\_\_\_\_\_\_\_\_\_\_$
	- $\cdot$  IPL način =

#### **Priprema za predstavnika servisa**

- 1. Snimite korisničke ID-ove i lozinke za predstavnika servisa.
- 2. Sakupite sljedeće ispise za predstavnika servisa:
	- Ispise popisa konfiguracije sistema
	- Ispise stanja konfiguracije diska
	- Ispise paritetnog skupa i statusa
	- Ispis opisa uređaja
	- Ispis opisa uređaja
	- Ispis PTF razine
	- Ispis smještaja opisa oznaka
- 3. Snimite postavke za svaku od sljedećih sistemskih vrijednosti:
	- $\cdot$  QAUTOCFG =  $\_\_$
	- $\cdot$  QIPLTYPE =
	- $QPFRADJ = \_\_$

Tada promijenite vrijednosti tih postavki poslužitelja na sljedeće:

• QAUTOCFG =  $0$ 

- <span id="page-9-0"></span> $\cdot$  QIPLTYPE = 2
- QPFRADJ =  $2$

Za informaciju o radu sa sistemskim vrijednostima, pogledajte Usporedba i nadogradnja sistemskih vrijednosti.

4. Uključite poslužitelj preko predstavnika servisa.

Ovo uključuje davanje predstavniku servisa ispisa, korisničkih ID-a i lozinki koje ste pripremili.

Sada kada ste dovršili pripreme za nadogradnju poslužitelja, vaš je sljedeći korak da predstavnik servisa [dovrši nadogradnju modela poslužitelja.](rzamdhwupgradeproc.htm)

## **Uklanjanje neuspjelih ili neprijavljenih resursa**

Bilo koji hardverski resursi koji se namjeravaju izabrati kao nedodijeljeni trebali bi biti dodijeljeni particiji u ovom koraku. Ovi resursi tada mogu biti nedodijeljeni kao želite nakon konverzije jedinice proširenja. Da dodijelite nedodijeljene I/O resurse, dovršite slijedeće korake na **primarnoj particiji**:

**Pažnja:** moraju se ukloniti svi hardverski problemi prije nastavka. I/O resurse koji su netransparentni zbog preklapanja između particija i trenutno nisu u vlasništvu particije na kojoj radite, ne bi smjeli uklanjati ovoga puta. Potrebno je pažljivo planiranje prilikom uključenja preklopnog I/O.

1. Unesite STRSST u red za naredbe da pokrenete alate sistemskih usluga (SST) na particiji. Prijavite se na SST.

**Opaska:** Da koristite Alate sistemskih usluga, trebate valjani korisnički ID alata usluga.

- 2. Odaberite opciju 1 (Pokretanje uslužnog alata).
- 3. Odaberite opciju 7 (Upravitelj posluživanja hardvera (HSM)).
- 4. Odaberite opciju 4 (Neuspjel i neprijavljeni hardverski resursi), i pritisnite **Enter**. Identificira i snima sve resurse koji su preklapani među particijama. Trebati ćete ponovno dodijeliti ili preimenovati te resurse slijedeći konverziju jedinice proširenja.
- 5. Upišite opciju 4 (uklanjanje) za uklanjanje svih neuspjelih ili neprijavljenih resursa. Ukoliko primite poruku koja govori Nisu nađeni neuspjeli ili neprijavljeni resursi logičkog hardvera, pređite na korak 6.
- 6. Potvrdite uklanjanje ili neuspjeh ili neprijavljene resurse.
- 7. Pritisnite F6 (Ispis) za ispis popisa konfiguracije sistema.

### **Ispis stanja konfiguracije diska**

Da ispišete stanje konfiguracije diska vašeg poslužitelja, trebate ovlaštenje službenika sigurnosti. Dovršite sljedeće korake za ispis stanja konfiguracije diska:

1. Unesite STRSST u red za naredbe da pokrenete alate sistemske usluge (SST). Prijavite se na SST.

**Opaska:** Da koristite Alate sistemskih usluga, trebate valjani korisnički ID alata usluga.

- 2. Odaberite opciju 3 (Rad sa disk jedinicama) i pritisnite **Enter**. Pojavljuje se ekran Rad sa disk jedinicama.
- 3. Odaberite opciju 1 (Prikaži konfiguraciju diska) i pritisnite **Enter**. Pojavljuje se ekran Konfiguracija diska.
- 4. Odaberite opciju 1 (Prikaži status konfiguracije diska) i stisnite **Enter**.
- 5. Na ekranu Prikaz stanja konfiguracije diska, ispišite konfiguraciju diska tako da pritisnete Print Screen tipku na vašoj tipkovnici.
- 6. Idite stranicu dolje i ponovite dok ne ispišete cijelu konfiguraciju diska. Osigurajte da su sve informacije konfiguracije diska ispisane.
- 7. Snimite serijski broj izvorne disk jedinice (jedinica broj 1) za svaku particiju na poslužitelju.

<span id="page-10-0"></span>**Opaska:** Ukoliko je poslužitelj raspodijeljen, ponovite korake 1 do 7 sa svaku particiju. Osigurajte da označite svaki ispis za particiju koju on predstavlja.

### **Ispis konfiguracije i stanja paritetnog skupa**

Da ispišete konfiguraciju i stanje paritetnog skupa poslužitelja, dovršite sljedeće korake:

- 1. Unesite STRSST u red za naredbe da pokrenete alate sistemske usluge (SST). Prijavite se na SST. **Opaska:** Da koristite Alate sistemskih usluga, trebate valjani korisnički ID alata usluga.
- 2. Odaberite opciju 3 (Rad sa disk jedinicama) i pritisnite **Enter**. Pojavljuje se ekran Rad sa disk jedinicama.
- 3. Odaberite opciju 1 (Prikaži konfiguraciju diska) i pritisnite **Enter**. Pojavljuje se ekran Konfiguracija diska.
- 4. Odaberite opciju 1 (Prikaži status konfiguracije diska) i stisnite **Enter**.
- 5. Na ekranu Prikaži status konfiguracije diska, odaberite opciju 5 (Prikaži stanje pariteta uređaja) i pritisnite **Enter**. Prikazuje se ekran Prikaži stanje pariteta uređaja.
- 6. Ispišite paritetni skup konfiguracije takoda pritisnete tipku Print Screen na vašoj tipkovnici.
- 7. Idite stranicu dolje i ponovite dok ne ispišete cijelu konfiguraciju paritetnog skupa.

**Opaska:** Ukoliko je poslužitelj raspodijeljen, ponovite ove korake sa svake particije. Osigurajte da označite svaki ispis za particiju koju on predstavlja.

### **Prikaz, provjera i ispis informacije resursa hardvera**

Da prikažete, provjerite i ispišete informaciju resursa hardvera, dovršite sljedeće korake:

- 1. U OS/400 redu za naredbe, unesite naredbu Rad sa hardverskim proizvodima (WRKHDWPRD).
- 2. Odaberite opciju 4 (Prikaži smještaj opisa oznake) i pritisnite **Enter** da prikažete informaciju oznake pridruženu resursima hardvera.
- 3. Na ekranu Prikaži smještaj opisa oznake, provjerite da informacija oznake o resursima hardvera točna.
- 4. Obrišite opise konfiguracije (znane i kao konfiguracijski objekti) koji nisu pridruženi fizičkom hardveru u ovom trenutku.
- 5. Pritisnite F17 (Ispis) za ispis smještaja opisa oznaka. Ova informacija mora se dati predstavniku servisa.
- 6. U OS/400 redu za naredbe, unesite sljedeće naredbe:

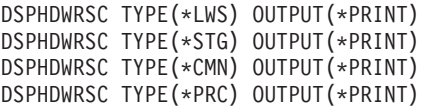

Ovo stvara izvještaj vaših hardverskih i konfiguracijskih objekata.

**Opaska:** Ukoliko je poslužitelj raspodijeljen, ponovite ove korake sa svake particije. Osigurajte da označite svaki ispis za particiju koju on predstavlja.

## **Dovršavanje nadogradnje modela poslužitelja**

Ovo poglavlje opisuje koji zadaci nadogradnje poslužitelja izvodi predstavnik usluge, koje zadatke vi izvodite sa predstavnikom usluge i koje zadatke vi trebate izvesti. IBM pruža usluge temeljene na pristojbi u kojima predstavnik usluge može izvoditi dodatne zadatke nadogradnje.

Prije nego započnete te zadatke, osigurajte da imate dovršene potrebne pripreme koristeći postupak prikladan za vaše okruženje:

- v Za nerazdjeljene poslužitelje, pogledajte [Priprema za nadogradnju modela poslužitelja.](rzamdhwupgradesiteprep.htm)
- v Za raspodjeljene poslužitelje, pogledajte [Priprema za nadogradnju raspodijeljenog modela poslužitelja.](rzamdhwupgradepreplpar.htm)

<span id="page-11-0"></span>Da dovršite nadogradnju poslužitelja, izvedite sljedeće zadatke:

- 1. **[Izvedite nadogradnju modela nadogradnje](rzamdhwupgradedone.htm)**
- 2. **Priprema poslužitelja za proizvodnju**
	- Odaberite postupak koji je prikladan za vaše okruženje:
	- Za neraspodijeljene poslužitelje, pogledajte [Priprema poslužitelja za proizvodnju.](rzamdproduction.htm)
	- v Za razdijeljene poslužitelje, pogledajte [Priprema raspodjeljenog poslužitelja za proizvodnju.](rzamdproductionlpar.htm)

### Izvođenje nadogradnje modela poslužitelja

Predstavnik usluge izvodi sljedeće zadatke za nadogradnju poslužitelja:

- Provierava da li je dovršena priprema
- Izvodi nadogradnju poslužitelja
- Provjerava da li su sve komponente poslužitelja funkcionalne
- Priprema sve dijelove potrebne za povratak u IBM
- Izvodi sve usluge delokacije ili preraspodijele iz ugovora, prije vračanja poslužitelja
- v Pruža vam sljedeće informacije, potrebne za povratak poslužitelja u proizvodnju:
	- LPAR Provjeru valjanosti alata izlaza. **Opaska:** Ovo se koristi jedino za raspodijeljeni poslužitelj.
	- Ispise konfiguracije diska
	- Ispise konfiguracije paritetnog skupa
	- Ispis smještaja opisa oznaka
	- Ispise popisa konfiguracije sistema (za HSM)
	- Ispise informacije particije sa primarne particije **Opaska:** Ovo se koristi jedino za raspodijeljeni poslužitelj.
	- Popis hardverskih resursa koji su zamjenjeni ili premješteni za vrijeme konverzije (obrazac Konverzija resursa A880 ili ekvivalentni popis), pružen od strane predstavnika IBM servisa.
	- Radnu tablica migracije kabla (obrazac A805) za svaku particiju, pružen od strane predstavnika IBM servisa.
- Izvođenje normalnih zadataka čišćenja

IBM pruža uslugu pristrojbe za dodatne zadatke nadogradnje. Za više informacija, odaberite **Migracija** na [Tehnologije integrirane usluge](http://www-1.ibm.com/services/its/us/inteapps.html)

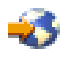

Web stranici.

Sada kada je dovršena nadogradnja poslužitelja, vaš je sljedeći korak [priprema poslužitelja za proizvodnju.](rzamdproduction.htm)

# **Priprema poslužitelja za proizvodnju**

Da dovršite upravljanje resursima i pripremite vaš novi poslužitelj za proizvodnju, izvedite sljedeće korake:

1. Nastavite punjenje početnog programa (IPL) odabirom opcije 1 (Izvođenje IPL-a) sa ekrana IPL ili Instaliranje sistema.

#### **Napomene:**

- a. Možda ćete vidjeti ekran Dodavanje svih disk jedinica sistemu. Možete dodati disk jedinice kasnije u ovom postupku.
- b. Možda vidite sistemski referentni kod (SRC) A900 2000 na ekranu kontrolnog panela sistemske jedinice. Ili možete primiti poruku CPF0975 Konzola nije ustanju vary on ona ekranu konzole. Ovaj SRC i poruka prikazuju se ukoliko je QIPLTYPE postavljeno na 2 ili ukoliko ne postoji opisa uređaja na ekranu konzole. Taj SRC i poruka normalni su za vrijeme postupka nadogradnje. SRC će nestati

kada izvodite normalan IPL, kasnije kod nadogradnje.

Ukoliko nema operacijskih radnih stanica na vašem poslužitelju kada primite SRC A900 2000, otiđite na [SRC A900 2000 obnavljanje.](rzamdsrcrecovery.htm)

- 2. Prijavite se na poslužitelj kao službenik sigurnosti koristeći QSECOFR profil korisnika.
- 3. Na ekranu IPL Opcije, unesite točan datum i vrijeme. Provjerite da se sljedeće vrijednosti postavljene kako slijedi:

Pokretanje programa za pisanje = N Pokretanje sistema u ograničenom stanju = Y Definiranje ili promjena sistema kod IPL-a = Y

- 4. Na ekranu IPL, Definiranje ili promjena sistema, odaberite opciju 3 (Naredbe sistemske vrijednosti).
- 5. Na ekranu Naredbe sistemske vrijednosti, odaberite opciju 3 (Rad sa sistemskim vrijednostima).
- 6. Koristite ekran Rad sa naredbama sistemskih vrijednosti za vračanje sistemskih vrijednosti na postavke koje ste snimili u koraku 3 Pripreme postupka predstavnika servisa u poglavlju [Priprema nadogradnje](rzamdhwupgradesiteprep.htm) [modela poslužitelja.](rzamdhwupgradesiteprep.htm)
- 7. Nakon dovršetka IPL-a, koristite naredbu Rad sa konfiguracijskim stanjem (WRKCFGSTS) sa parametrima \*LIN \*ALL da osigurate da su komunikacijski redovi u stanju varied off.
- 8. Koristite naredbu Rad sa konfiguracijskim stanjem (WRKCFGSTS) sa parametrima \*DEV za prikaz popisa uređaja. Pazite da je konzola dodijeljena QCTL kontroleru. Stavite u stanje vary off sve uređaje osim osim stanice prikaza koju koristite za konzolu.
- 9. Koristite naredbu Rad sa konfiguracijskim stanjem (WRKCFGSTS) sa parametrima \*CTL \*ALL da stavite u stanje vary off sve kontrolere.
- 10. Nađite lokaciju oznake za izvorni poslužitelj. Vaš će vam predstavnik servisa to vratiti. U ovoj radnoj tablici, predstavnik servisa prikazuje kontrolere i uređaje koji su u različitim lokacijama od onih na izvornom poslužitelju. Morate koristiti [popravak imena hardverskih resursa](rzamdwrkhdwprd.htm) da omogućite pristup uređajima na vašem poslužitelju.
- 11. Postavite poslužitelj na IPL tip B i Normalan operacijski način. Da otkrijete kako postaviti te vrijednosti, pogledajte Promijenite IPL vašeg sistema sa sistemskog kontrolnog panela.
- 12. Jednom kada je poslužitelj postavljen na IPL tip B i Normalan operacijski način, sljedite ove korake za zaustavljanje i pokretanje poslužitelja:
	- a. Unesite PWRDWNSYS u red za naredbe i pritisnite **F4** (Prompt).
	- b. Provjerite da ste odabrali ove opcije za naredbu PWRDWNSYS:
		- v **Kako završiti**: \*CNTRLD
		- v **Vrijeme odgode, \*CNTRLD**: 3600 (koristite defaultnu vrijednost, u sekundama, ili vrijednost za koju smatrate da je prikladna za vaše softverske ili sistemske postavke)
		- v **Ponovno pokretanje nakon gubitka energije**: \*YES
		- v **IPL Izvor**: \*PANEL
- 13. Ukoliko se SRC A900 2000 pojavi u kontrolnom panelu kada IPL dovrši i vi koristite Operacijsku konzolu, slijedite ove korake:
	- a. Izvedite IPL u Ručnom operacijskom načinu na poslužitelju da ga dovedete u Alate namjenskih usluga (DST).

Da otkrijete kako postaviti poslužitelj na ručni način, pogledajte Promjena IPL-a vašeg sistema sa sistemskog kontrolnog panela.

- b. Tada, sa DST glavnog menija, slijedite ove korake da postavite vrijednost načina konzole na Operacijsku konzolu:
	- 1) Odaberite opciju 5 (Rad sa DST okruženjem) i pritisnite **Enter**.
	- 2) Odaberite opciju 2 (Sistemski uređaji) i pritisnite **Enter**.
	- 3) Odaberite **Način konzole** i pritisnite **Enter**.
	- 4) Ovisno o konfiguraciji vaše Operacijske konzole, odaberite **Operacijske konzole (LAN)** ili **Operacijske konzole (Direktno)** i pritisnite **Enter**.
- 5) Izadite iz DST-a.
- <span id="page-13-0"></span>c. Nastavite IPL i prijavite se.

Ovaj normalan IPL trebao bi obrisati SRC A900 2000.

14. Ukoliko želite pokrenuti paritet uređaja na bilo kojoj nekonfiguriranoj disk jedinici, učinite to sada. Da naučite kako, pogledajte "Pokretanje paritetne zaštite uređaja" u poglavlju 21. "Rad sa paritetnom zaštitom uređaja" Vodiča za sigurnosnu kopiju i obnavljanje

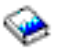

.

15. Izvedite upravljanje jedinicama diska za konfiguriranje i zaštitu diskova vašeg poslužitelja. Da to učinite, možete koristiti opciju Rad sa disk jedinicama sa ekrana Alati namjenskih usluga. da naučite kako, pogledajte poglavlje 19. ″Procedure za konfiguriranje diskova i zaštitu diskova″ Vodiča sigurnosne kopije i obnavljanja

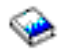

.

- 16. Spremite cijeli poslužitelj koristeći GO SAVE opciju 21.
- 17. Generirajte izvještaje hardvera i konfiguracijskih objekata izdavanjem sljedećih naredbi:

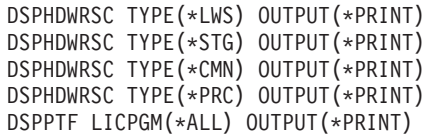

- 18. Ispišite novi popis konfiguracije sistema.
- 19. Instalirajte bilo koji dodatni softver koji je bio dio originalnog plana. Ukoliko nadograđujete na Model 810, 825, 870, ili novi Model 890, trebali ste primiti dodatni sofver kao dio svojstva paketa. Za informaciju o svojstvima paketa, pogledajte Web stranicu [iSeries hardver](http://www-1.ibm.com/servers/eserver/iseries/hardware/)

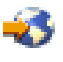

.

- 20. Ukoliko nadograđujete na Model 810, 825, 870, ili novi Model 890 (isključujući Model 890 sa karticama procesora svojstva 0197, 0198, 2487, ili 2488), možda trebate nadograditi granicu upotrebe za OS/400. Za informaciju o nadogradnji granice korištenja, pogledajte Cijene procesora za određene V5R2 modele u Memorandumu korisnicima. Za informacije o cijenama procesora, pogledajte Info APAR II13365 na Web stranicama [Tehničke podrške za iSeries i AS/400.](http://www.ibm.com/eserver/iseries/support/)
- 21. Nastavite normalne operacije i provjerite da se sve aplikacije izvode ispravno.
- 22. Podesite performanse poslužitelja.

Čestitamo! Nadogradili ste vaš poslužitelj.

#### **Sistemski referentni kod (SRC) A900 2000 obnavljanja**

Ukoliko nema operacijskih radnih stanica na vašem poslužitelju, sljedite sljedeće korake:

- 1. Koristite kontrolni panel za promjenu IPL-a vašeg poslužitelja u ručni način.
- 2. Koristite gumb za snagu u kontrolnom panelu kako bi prisilili snagu dolje na vašem poslužitelju.
- 3. Izvedite IPL na vašem poslužitelju.
- 4. Prijavite se kao QSECOFR.
- 5. Na ekranu IPL ili Instaliranje sistema, odaberite opciju 1 (Izvođenje IPL-a).
- 6. Na ekranu IPL opcije, navedite Y za Definiranje ili promjena sistema na IPL promptu.
- 7. Na ekranu IPL, Definiranje ili promjena sistema, odaberite opciju 3 (Naredbe sistemske vrijednosti).
- 8. Na ekranu Naredbe sistemske vrijednosti, odaberite opciju 3 (Rad sa sistemskim vrijednostima).
- <span id="page-14-0"></span>9. Na ekranu Rad sa sistemskim vrijednostima, unesite QIPLTYPE u položaju polja.
- 10. U stupcu Opcije, za sistemsku vrijednost QIPLTYPE, unesite 2 (promjena).
- 11. Na ekranu Promjena sistemske vrijednosti, za sistemsku vrijednost QIPLTYPE, unesite 2 (Praćen IPL, konzola u debug načinu).
- 12. Pritisnite **Enter**. Vidite ekran Rad sa sistemskim vrijednostima.
- 13. Pritisnite F3 dva puta za povratak na ekran Definiranje ili promjena vašeg sistema.
- 14. Pritisnite F3 (Izlaz i nastavak IPL-a) da nastavite s vašim IPL-om.

#### **Popravak imena hardverskih resursa**

Sljedeći nadogradnju ili migraciju, imati ćete hardverske resurse u različitim lokacijama od onih na izvornom poslužitelju. Da ispravite ta imena hardverskih resurs učvrstiti, dovršite sljedeće korake:

- 1. U OS/400 redu za naredbe, unesite WRKHDWPRD.
- 2. Na ekranu Rad sa hardverskim proizvodima, odaberite opciju 5 (Promjeni lokacije imena opisa) i pritisnite **Enter**.
- 3. Pročitajte informacije na ekranu Promjena lokacije imena opisa i pritisnite **Enter**.
- 4. Usporedite informaciju oznake na ekranu sa lokacijama oznaka izvornog poslužitelja. Informacije oznaka podudaraju se ukoliko se stupac oznake na ekranu podudara sa onim od izvornog poslužitelja. Informacija oznake ne podudara se ukoliko vrijedi nešto od sljedećeg:
	- v Ekran ima informaciju oznake, ali izvorni poslužitelj nema informaciju oznake na toj lokaciji.
	- Informacija oznake izvornog poslužitelja ne podudara se sa informacijom nađenoj u stupcu Oznaka na ekranu.
	- \*NONE se pojavljuje u stupcu Oznaka na ekranu, i tamo je informacija oznake za izvorni poslužitelj. **Opaska:** Kada se pojavi \*NONE u stupcu Oznaka za dodati ili uređaj koji je dodan ili nadograđen, odaberite opciju 2 (Promjena). tada odaberite ispravan opis oznake za ponuđenog popisa. Ukoliko iskusite bilo kakve probleme, nazovite vašeg dobavljača servisa.
	- \*INCORRECT ili \*INVALID pojavljuju se u koloni Oznaka. To znači da se tip i broj modela hardverskog resursa ne podudara sa tipom i modelom opisa konfiguracije koja je trenutno pridružena tom resursu. Poslužitelj se ne može promijeniti na konfiguracijskom opisu.
	- \*INCORRECT gdje je fizička lokacija također '\*\*'. Ovo identificira opis kontrolera ili uređaja koji više nema valjane resurse na poslužitelju.
- 5. Ukoliko postoje lokacije gdje informacija oznake poslužitelja nije ista kao (fizička) oznaka, na ekranu Promjena lokacija opisa oznake, unesite 2 u stupac Opcije za svaku lokaciju koja zahtjeva promjenu oznake. Pritisnite **Enter**. Prikazuje se ekran Promjena oznake opisa. **Opaska:** Moći ćete učiniti više od jednog odabira, ali ukoliko se pojavi Više... na dnu ekrana, nemojte pritisnuti **Enter**. Umjesto toga, vratite se na stranicu prije i odaberite preostale oznake.
- 6. Prikazan je popis mogućih imena oznaka. Da odaberete ime oznake (na ekranu) koja se podudara sa oznakom koja je na izvornom poslužitelju, upišite 1 u stupac Opcije za svaku lokaciju koju želite promijeniti, te pritisnite **Enter**.

**Opaska:** Ukoliko ne možete pronaći oznaku (na ekranu) koja se podudara sa oznakom na izvornom poslužitelju, kontaktirajte vašeg predstavnika servisa.

- 7. Ukoliko odaberete promjenu više od jedne oznake, pojavljuje se ekran Promjena oznake opisa za sljedeću oznaku. Poruka na dnu ekrana da li je prethodna promjena bila uspješna.
- 8. Za sve oznake koje trebaju promjenu, ponovite prethodna tri koraka.
- 9. Nakon promjene zadnje oznake, pojavljuje se ekran Promjena lokacija oznaka opisa sa ažuriranim informacijama. Poruka na dnu ekrana da li je prethodna promjena bila uspješna. Ukoliko se pojavi Više... na dnu ekrana, vratite se natrag da vidite više informacija.
- 10. Pritisnite tipku F17 na ekranu Promjena oznake opisa da zatražite ispis nove informacije za vaše zapise.

**Opaska:** Ispis će biti u redu defaultnog izlaza za vašu radnu stanicu. Možete ga ispisati kasnije kada stavite u stanje vary on vaše pisaće i pokrenete ispise.

11. Provjerite da se oznake na izlazu podudaraju sa oznakama u stupcu Oznaka na vašem izvornom poslužitelju. Ukoliko nađete bilo kakve greške, vratite se na korak 5 (Pogled [9\)](#page-14-0) i ponovite korake. Pažnja: Ne mijenjajte kartice u svrhu analize problema. Serijski brojevi kartice i uređaja vezani su uz konfiguraciju poslužitelja.

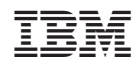

Tiskano u Hrvatskoj